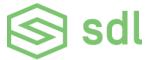

## **SDL Developer Portal Registration Guide**

In order to register an application on the SDL developer portal, you must first create both a developer and company profile.

### **Developer Profile Registration**

To create a developer profile, click the user icon in the top right corner of <a href="https://smartdevicelink.com/">https://smartdevicelink.com/</a>. This is the same icon you'll click to log in upon future visits.

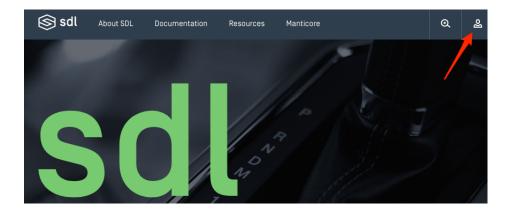

Register by completing the form, or connecting via your GitHub or Google account.

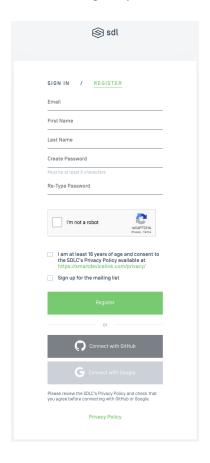

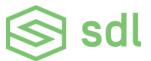

After completing the form, you will receive an email from <a href="mailto:support@smartdevicelink.com">support@smartdevicelink.com</a> to verify your email address. You'll need to click the "Verify Email" button in order to complete developer profile registration.

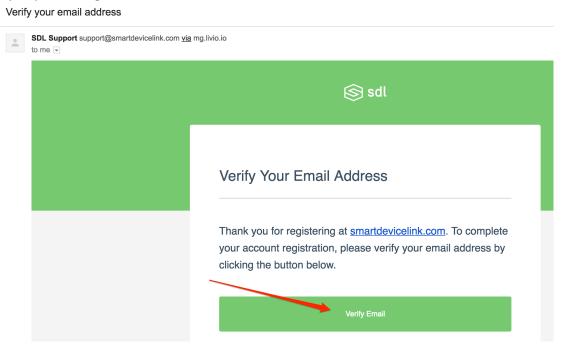

After clicking the "Verify Email" button, your developer profile has been created! You can then proceed to register a company, or access the developer portal. To register a company, click the "Yes, Proceed to Company Registration" button. Doing this will take you directly to the company registration form, described on page 4 of this guide, so you can skip the steps described on page 3.

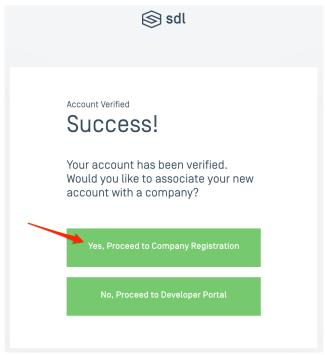

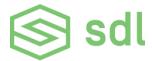

### **Company Profile Registration**

Once your developer profile has been created, you can register a company profile at any time by clicking "Companies & Apps" in the left navigation of your developer profile. To access your developer profile, click the user icon in the top right corner of https://smartdevicelink.com/.

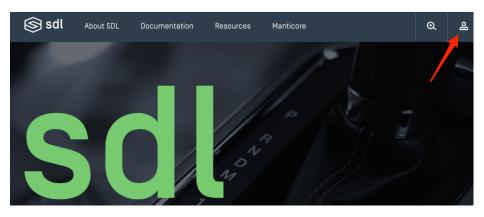

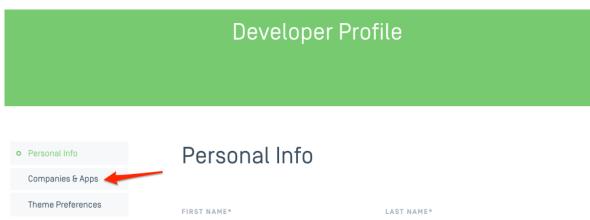

Click the "Register New Company" button to continue.

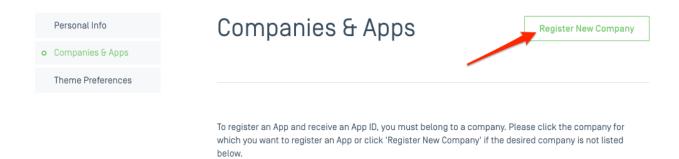

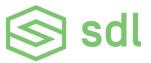

Provide your company name and company email address in the company registration form, and then click the "Submit for Approval" button.

## Company Registration

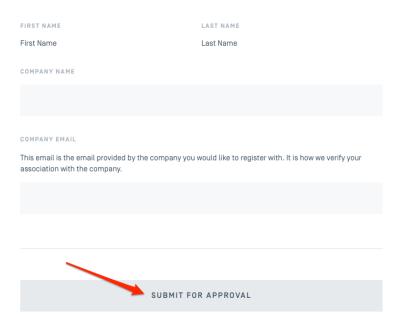

After submitting the form, you will receive an email from <a href="mailto:support@smartdevicelink.com">support@smartdevicelink.com</a> to verify the company email address you provided. You'll need to click the "Verify Email" button in order to continue your company profile registration. NOTE: this is only required if your company email address is different from your developer profile email address.

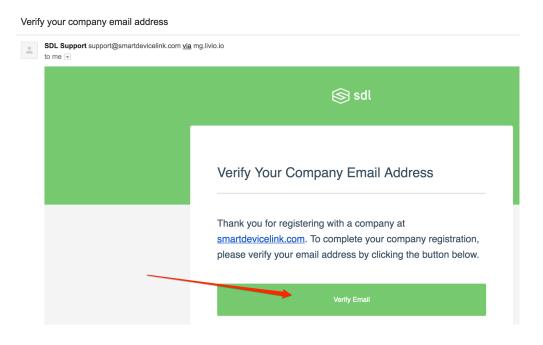

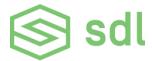

After verifying your company email address, you will have the option to provide your job title and/or business phone number. Provide if desired, then click the "Submit for Approval" button to complete company profile registration.

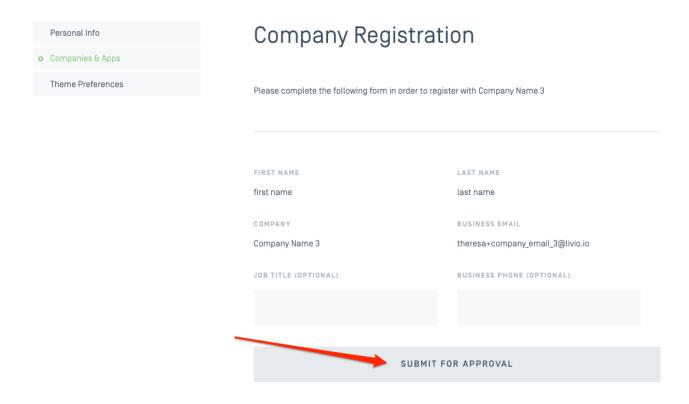

You'll receive a success message after submission.

## Thanks!

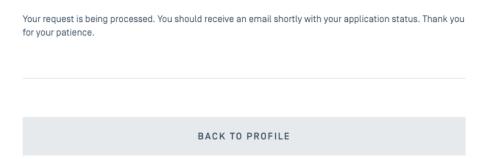

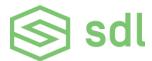

Once your company profile registration has been processed – either by the SDLC or by a member of your company if your company was registered previously – you will receive an email from <a href="mailto:support@smartdevicelink.com">support@smartdevicelink.com</a> with the status of your application. You can also check on the status of your application by accessing "Companies & Apps" from your developer profile.

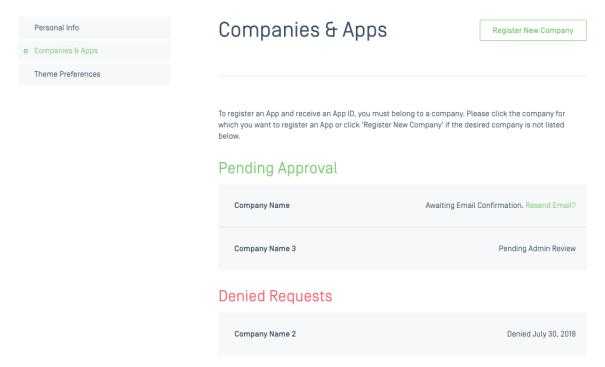

After your company has been successfully registered, your company profile can be accessed by clicking "Companies & Apps" from your developer profile. From here, you can see the users belonging to your company as well as any applications registered under your company.

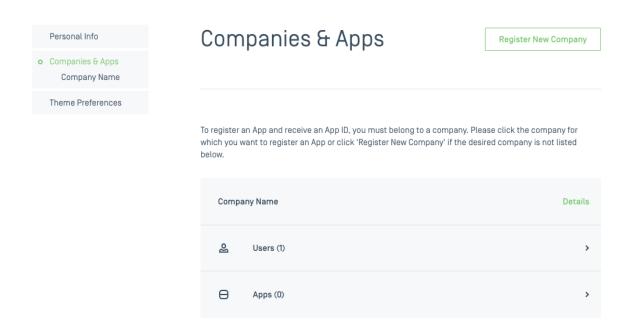

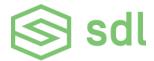

### **Application Registration**

Once your company profile has been created, you can register applications under your company. To access your company profile, click the user icon in the top right corner of <a href="https://smartdevicelink.com/">https://smartdevicelink.com/</a>, then select the company to which the application should belong.

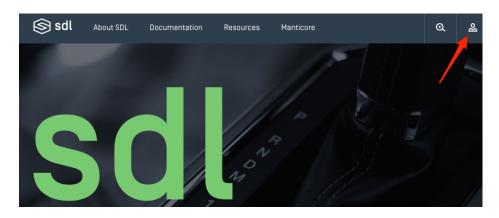

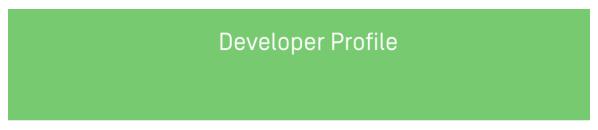

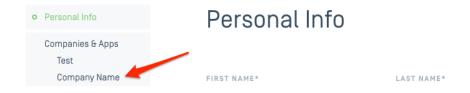

Click on the "Apps" tab in your company profile.

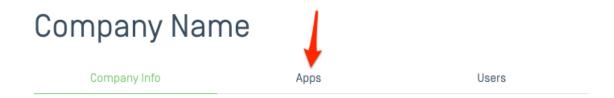

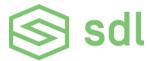

There are two different ways to register an app, depending on your situation.

If you previously registered your app via another means and already have an Application ID, click the "Click here" hyperlink in the text.

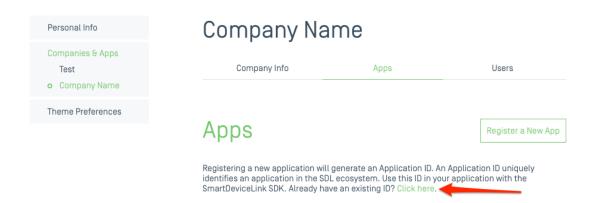

If you have not yet registered your app, click the "Register a New App" button to register your app.

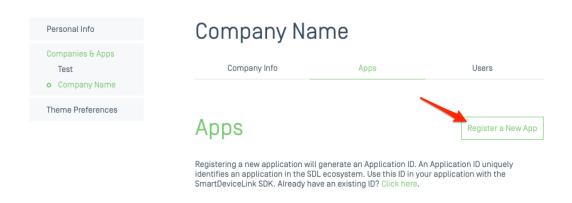

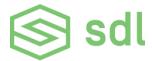

Please complete the form with your application information. Note that the fields marked with an asterisk (\*) are required.

## General App Info

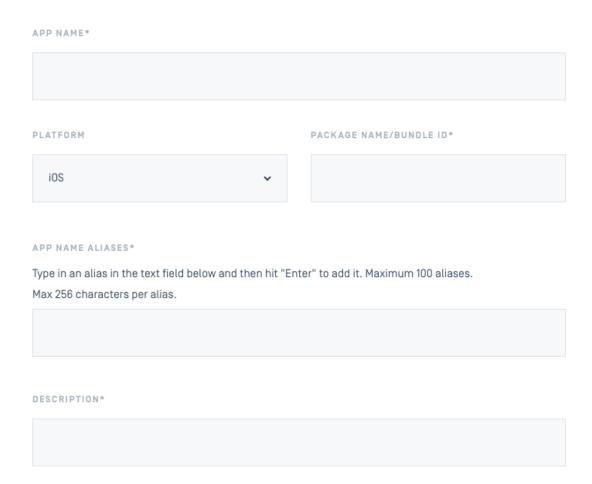

If you'd like to have your application featured in the SDL App Directory, make sure you upload an app icon and check the "Allow app to be searchable in our app directory" checkbox.

## SDL App Directory

By checking the box below, this app will be listed in the App Directory on smartdevicelink.com. If checked you must upload an app icon.

Allow app to be searchable in our app directory

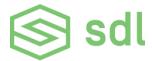

Once you've completed the form with your application information, click the "Register App" button at the bottom of the page.

#### REGISTER APP

You will receive a success message once the application has been registered, and be able to view your application information, including your Application ID.

# Company Name

Company Info Apps Users

# **Apps**

Register a New App

Registering a new application will generate an Application ID. An Application ID uniquely identifies an application in the SDL ecosystem. Use this ID in your application with the SmartDeviceLink SDK. Already have an existing ID? Click here.

### App Successfully Registered

**Test App Name** d22c8c09-37f0-45a2-b738-839604436abf

Edit

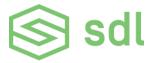

### **Application Certification**

When your application is ready for SDLC Certification, click "Edit" next to your application.

# Company Name

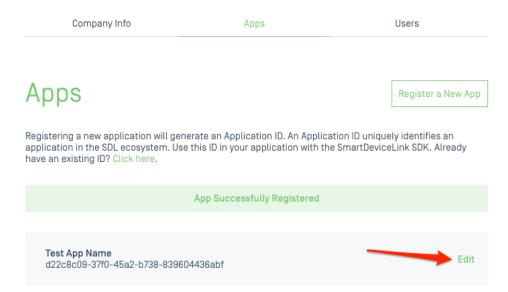

Next, check the "This App is Ready for Certification" checkbox at the bottom of the page.

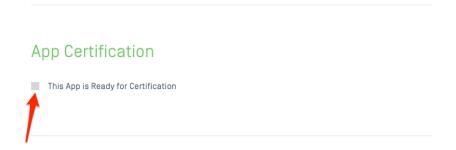

You will be informed that once your application is submitted for certification, you will not be able to edit any of your application registration information within the developer portal. To continue, click the "OK" button.

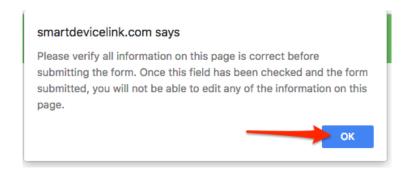

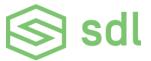

Next, click the "Update App" button.

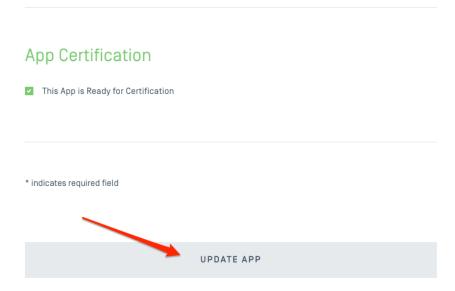

You'll receive confirmation that your application was updated, and your application registration form will now remain locked for editing until your application has been reviewed by the SDLC.

## General App Info

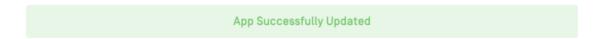

#### **Additional Information**

#### **Accepting New Users**

Once a company has been created, requests from new users to join the company will need to be approved by members of the company. An icon will appear next to the "Users" tab in your company profile if there are pending requests from users to join your company. To take action, click on the "Users" tab.

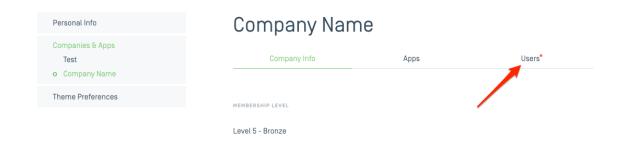

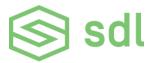

Next, select the user and choose to either "Approve User" or "Deny". The user will be notified via email (from support@smartdevicelink.com) of this action.

## Company Name

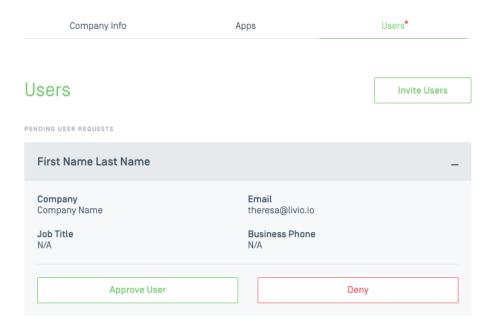

### **Inviting New Users**

Once a company has been created, members of the company can invite new users to join. To do so, click on the "Users" tab in your company profile, and then click the "Invite Users" button.

# Company Name

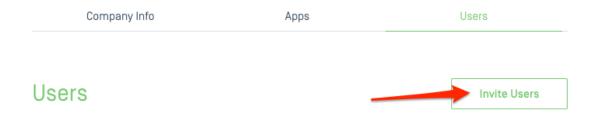

Provide the email address(es) for the user(s) you'd like to join your company and click the "Send Invites" button. Users will receive an email from <a href="mailto:support@smartdevicelink.com">support@smartdevicelink.com</a> with an invitation to join.